# **Quick-Start Guide**

# **Ingenuity® Admin Tool (IAT)**

The Ingenuity Admin Tool (IAT) is designed to streamline Groups management and to allow customers to self-administer their Group's membership.

### **Access to IAT**

If you don't have access to the IAT, please contact Customer Support and request that you be assigned as the Administrator for your Ingenuity Variant Analysis license. Once you're an administrator, you should now have access to the IAT portal (https://apps.ingenuity.com/iat).

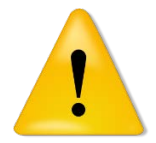

Make sure you contact Customer Support (support-ingenuity@qiagen.com) to become an administrator of your license and to get access to the Ingenuity Access Tool (IAT)

Once you are an admin and have access to the IAT, simply point to the IAT portal URL (https://apps.ingenuity.com/iat) using a modern browser that supports HTML5.

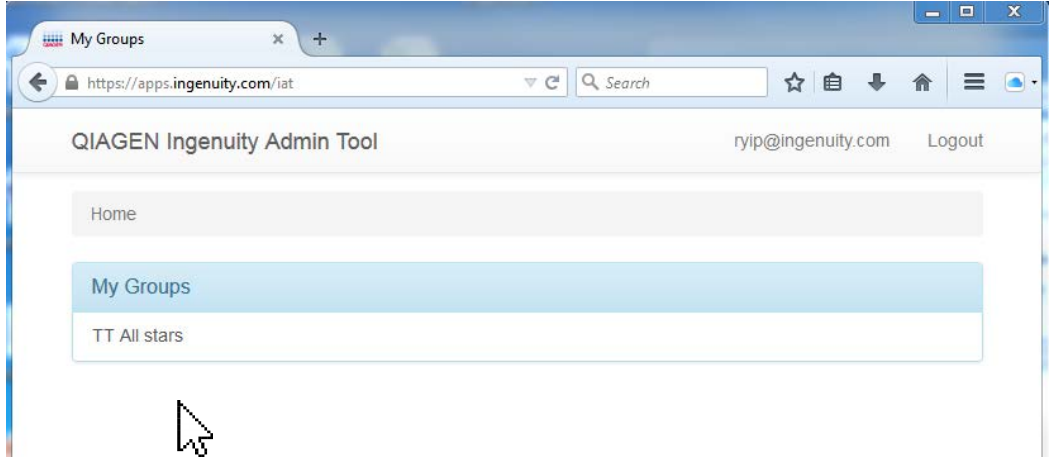

**Figure 1. Accessing Ingenuity Admin Tool (IAT).**

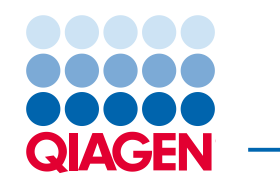

## **Managing Users**

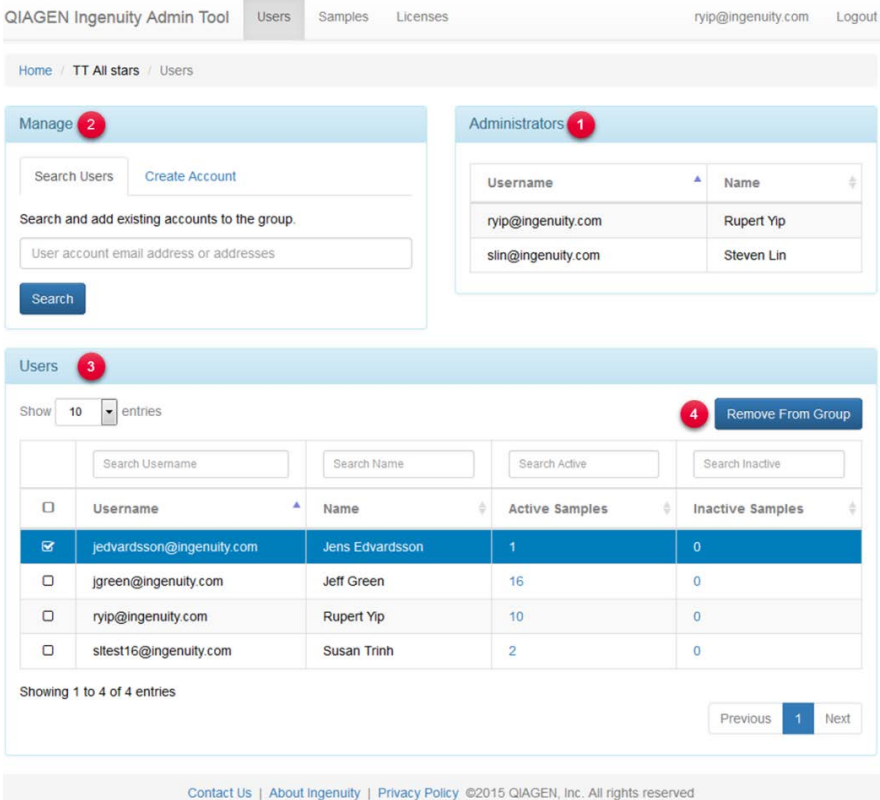

**Administrators 1**

This is a list of Group administrators. This list is managed by Customer Support. If you wish to add/remove names from this list, you must contact Customer Support. Administrators need not be Ingenuity Variant Analysis users.

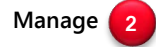

#### Add existing Ingenuity Variant Analysis users to your Group

The Manage section allows you to add members to your Group. You can search and add existing Ingenuity Variant Analysis users to your Group by using the Search Users tab. When you add new members to your Group, the system will display the number of unique samples the new members will be bringing into the plan. You can also choose which individuals you want to admit into your Group.

#### Add Users To Group

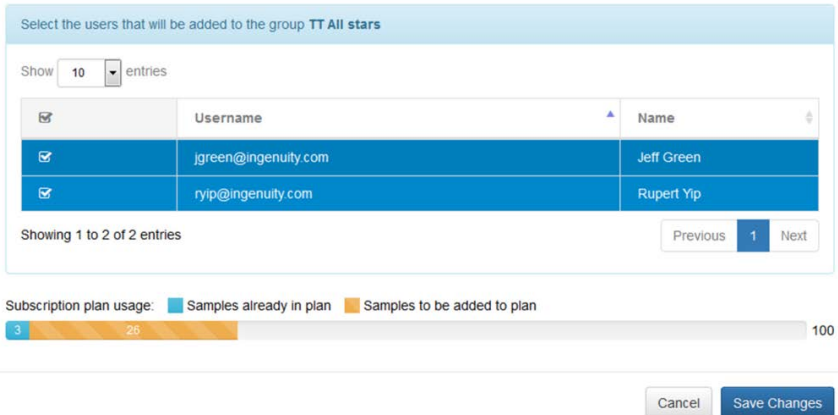

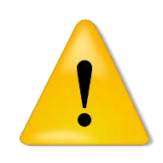

Make sure the user you want to add already exists in the Ingenuity Variant Analysis system. That means they must already have an Ingenuity Variant Analysis account before you can add them to your Group. If they don't exist within the Ingenuity system, you can create the user using Create Account.

#### Creating new Ingenuity Variant Analysis users to your Group

For prospective members who do not already have an Ingenuity Variant Analysis account you can add them to your Group by selecting the Create Account tab. Simply enter their email address, first name, and last name then click Create.

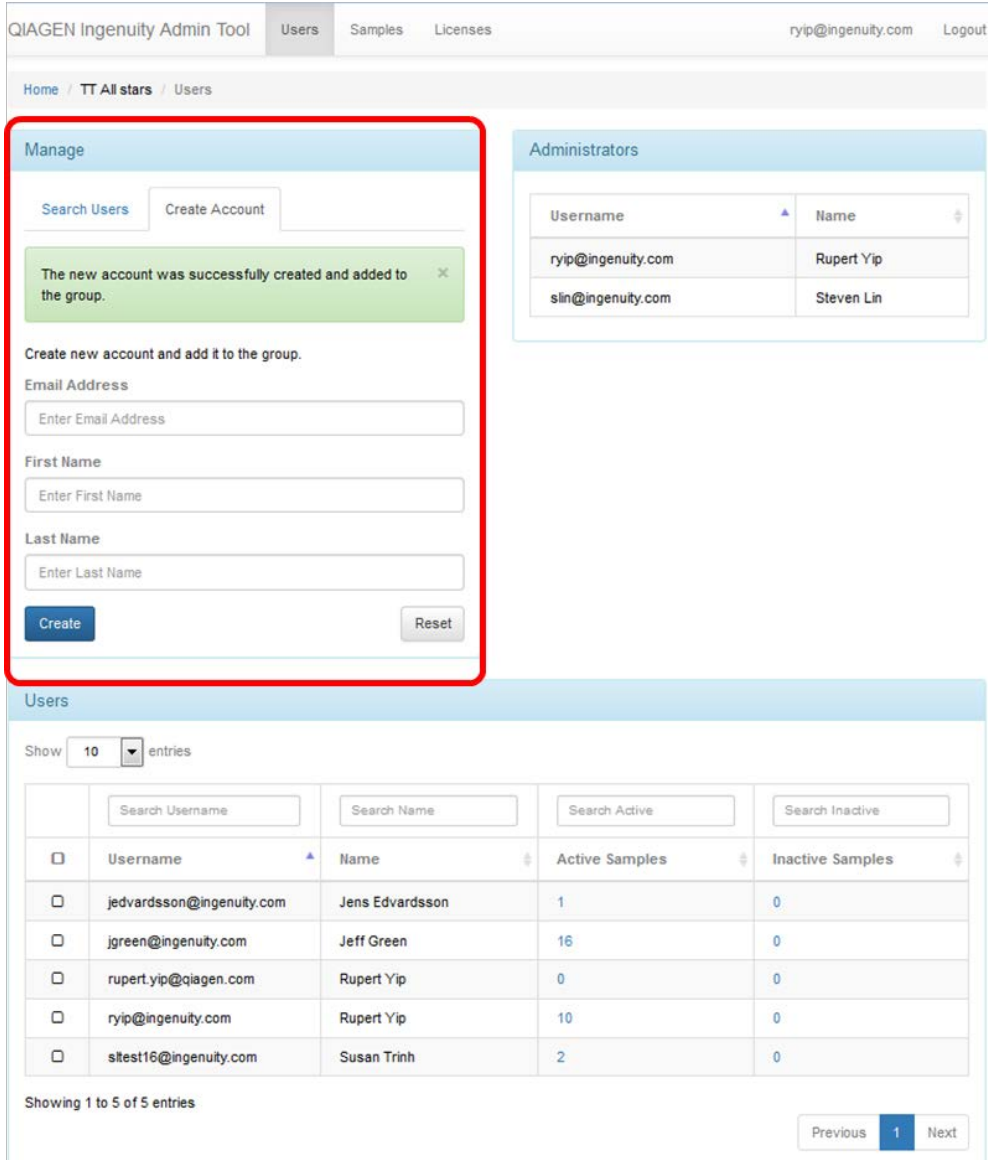

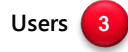

This table shows all the members of the Group, and may be sorted by username or actual names. There's also a feature to allow searching by typing in a portion of the username or actual name. This table also shows how many unique active and inactive samples each user possesses. Additionally, you can change the number of rows displayed by selecting "show the number of entries" from the dropdown in the top left portion of the user's window.

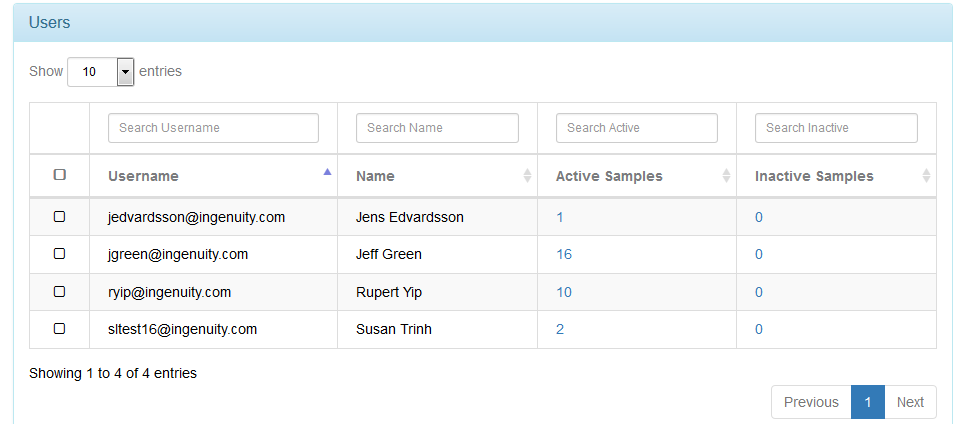

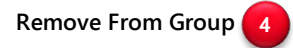

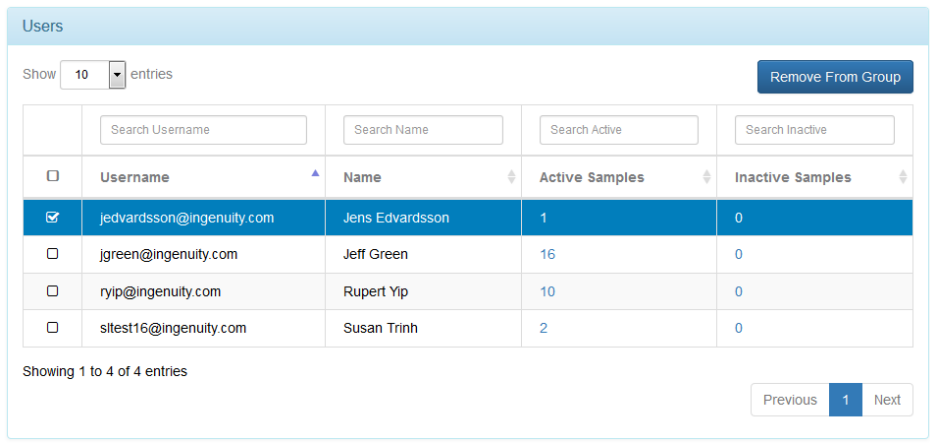

To remove users from your Group, first check the box to the left of the member(s) you wish to remove and then click on the "Remove From Group" button.

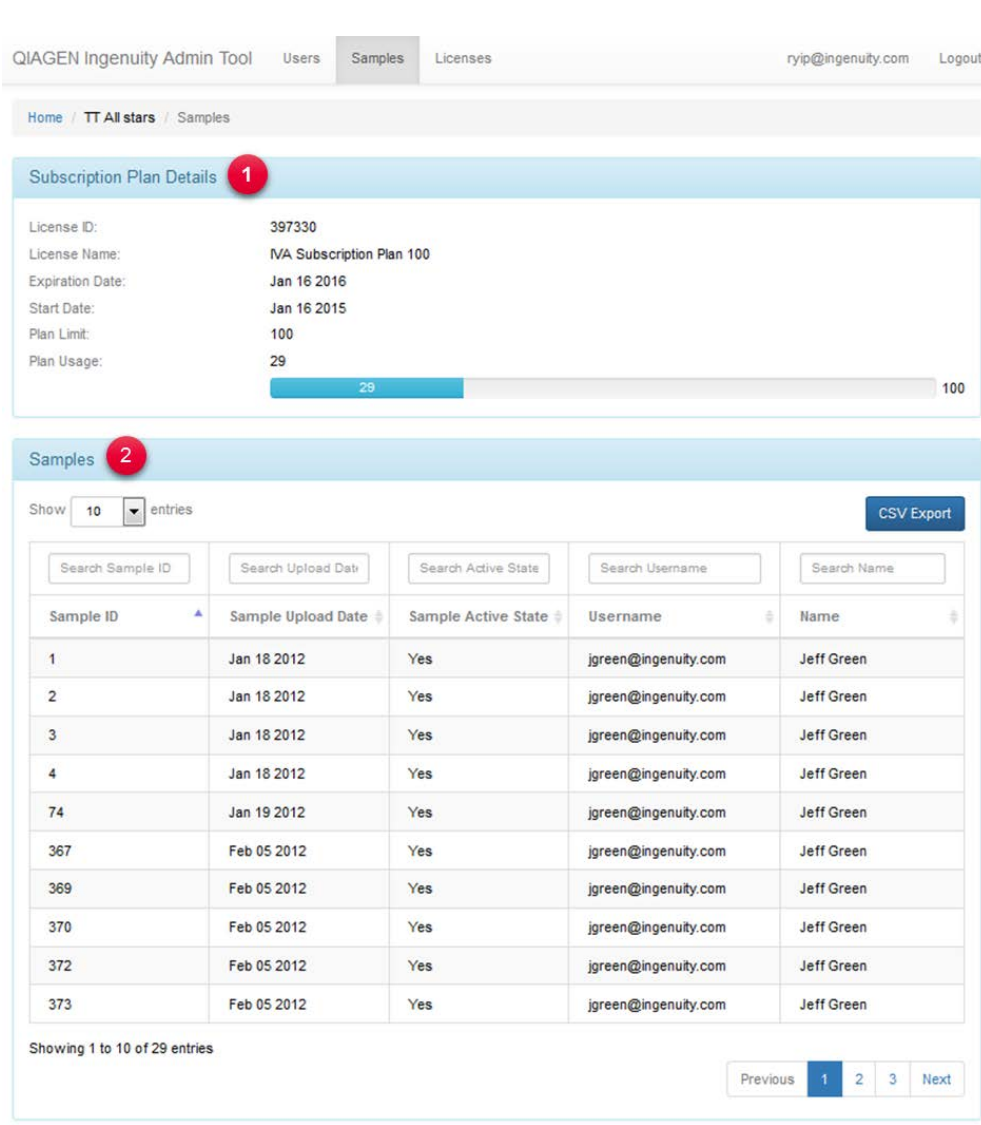

# **Subscription Plan Details**

Managing Samples

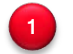

This panel contains details on your subscription plan. It tells you:

- License ID
- Subscription Plan (License Name)
- Expiration date of Plan
- Start date of Plan

• Current plan usage or capacity as indicated in the capacity bar

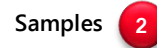

The samples table shows all unique samples within the plan. This table is sortable by clicking on the column headers. You can also search by typing in text in the search boxes above the column headers. Also you can export the entire table via CSV export for further analysis in Microsoft Excel.

#### Licenses

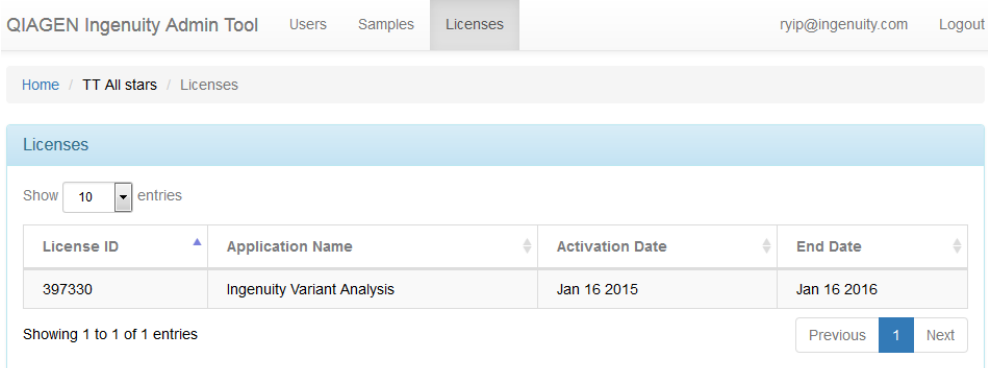

This section displays the current Ingenuity licenses you have with your Ingenuity Account. The table displays the application(s) you have access to, the license  $ID(s)$ , as well as their activation and end dates.

For up-to-date licensing information and product-specific disclaimers, see the respective QIAGEN kit handbook or user manual. QIAGEN kit handbooks and user manuals are available at www.qiagen.com or can be requested from QIAGEN Technical Services or your local distributor.

Trademarks: QIAGEN®, Ingenuity®, Sample to Insight® (QIAGEN Group). 1094449 05/2015 © 2015 QIAGEN, all rights reserved.